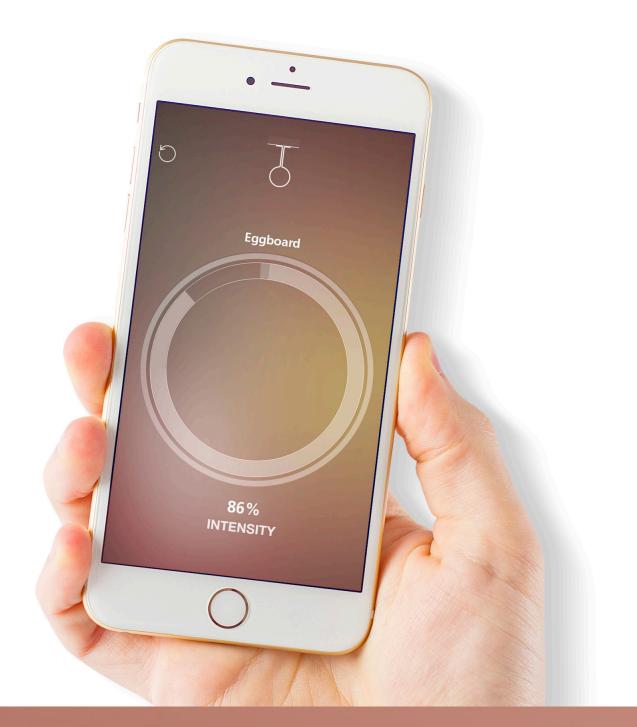

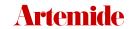

### Index

| 1. | APP INSTALLATION                   | 3  |
|----|------------------------------------|----|
| 2. | AUTHENTICATION                     | 6  |
|    | 2.1 CLOUD LOGIN<br>2.2 WALKTHROUGH | 9  |
| 3. | NETWORK CREATION                   | 17 |
| 4. | SCAN LIST                          | 20 |
| 5. | CURRENT NETWORK                    | 27 |
| 6. | NETWORKS                           | 32 |
| 7. | GROUPS CREATION                    | 37 |
|    |                                    |    |

| 8. NETWORK PROFILING | 50 |
|----------------------|----|
| 9. LOGIN / LOGOUT    | 54 |
| 10. ACCOUNT          | 56 |
| 11. ARTEMIDE NEWS    | 59 |

# 1. App installation

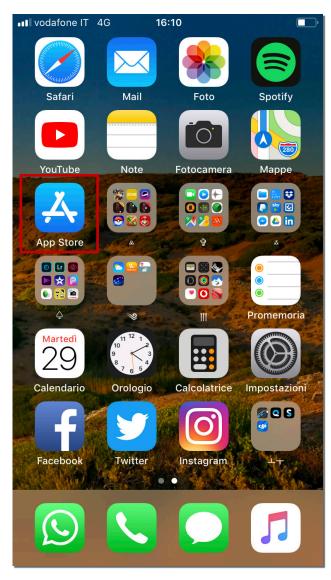

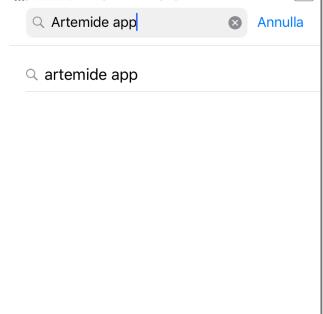

r t

f

С

g

٧

u

h

b

spazio

0

Cerca

n m

q

а

123

W

S

Ζ

е

d

Χ

16:10

vodafone IT 4G

This section describes all the operations that a user has to do in order to install the application.

### Important premise:

The Internet connection is an essential element for the app installation and for its use, so before starting the installation make sure that your device has an internet connection.

Open the App Store, iOS version (Play Store, Android) on your device and type in the search bar: "Artemide App".

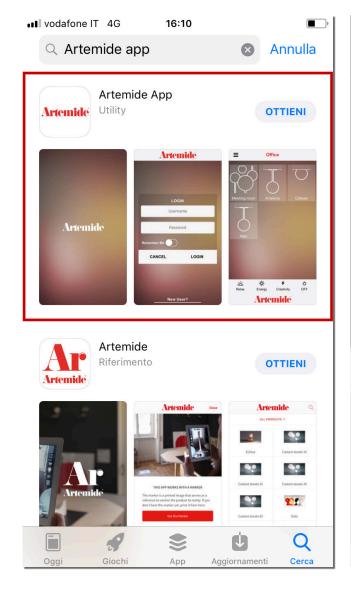

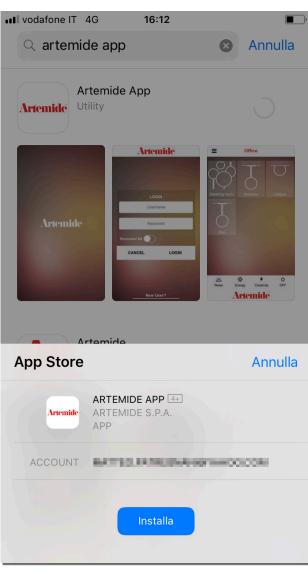

Select the **Artemide App** application and press the "Install" button.

## 2. Authentication

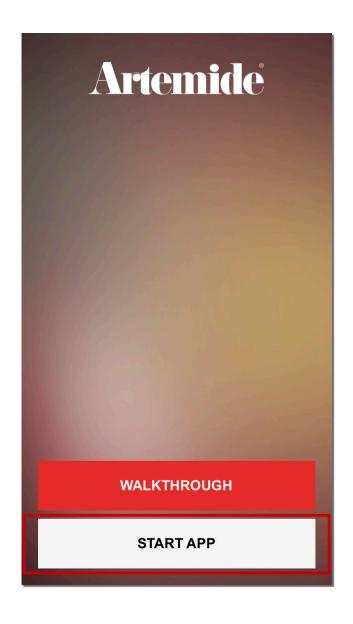

Press on the "**START APP**" button (see image above) to launch the application.

The page above is shown only at the first launch of the application, after that it will never appear again.

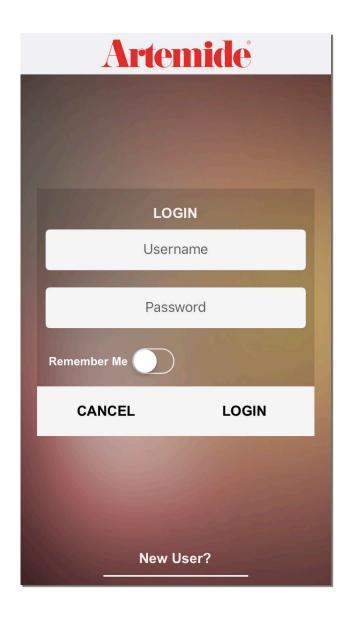

After pressing the "**START APP**" button, the first page that will appear is the following:

The application allows access through the insertion of personal credentials.

## 2.1 Cloud login

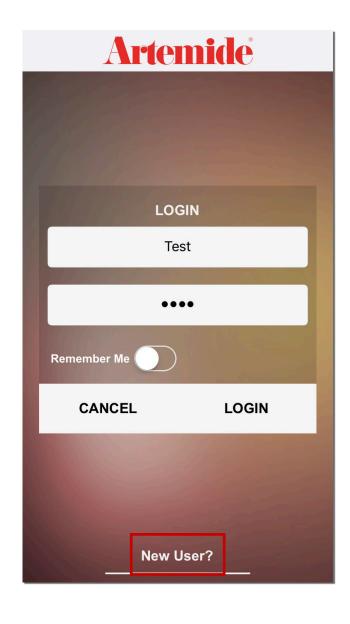

On first login you will need to select the button "**New user?**" at the bottom of the page.

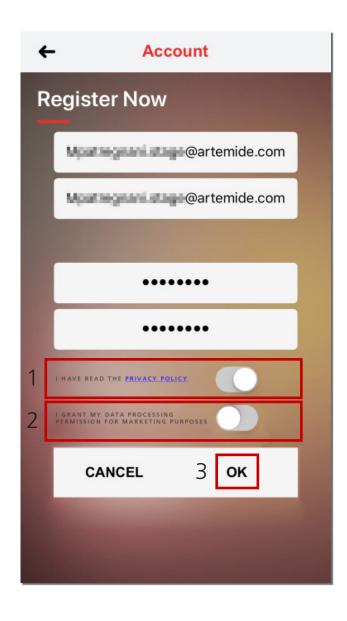

After that, the application will show the registration page.

Please enter a valid email (username) and password. You must also tick the switch button relating to the Privacy Policy in order to access the app (red box 1).

Then press the "OK" button to be able to move forward in the login process. (red box 3).

Tick the additional switch button (red box 2) if you want to receive marketing infos within the app.

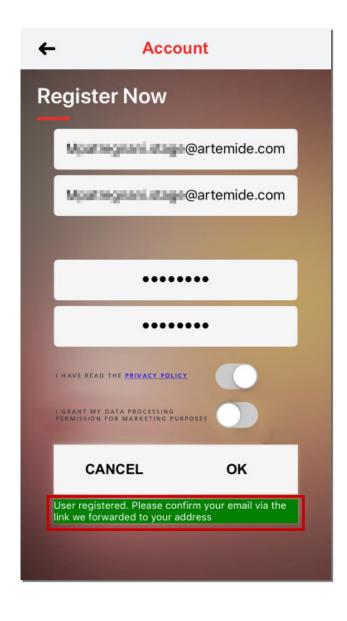

After pressing the "OK" button you must confirm your data by clicking on the link in the email that you have just received (red box).

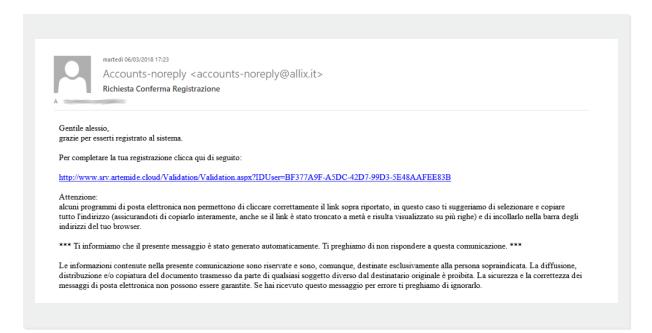

To do that, you need to open your mailbox and click on the link in the email with subject: "Registration Confirm Request".

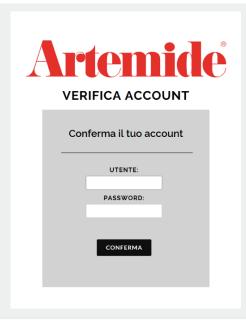

Once the link is clicked, a browser page will automatically open.

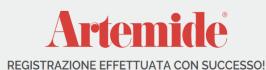

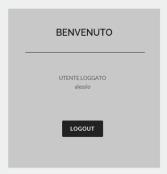

Impossibile effettuare la validazione dell'account. Controllare credenziali. ErrorCode: 1. The user has to enter username and password that have been used for the registration and then click on the "CONFIRM" button.

If everything has been done in the right way, the user will be redirect.

### **Please Note:**

If the entered credentials are wrong, the following error message will appear.

This kind of login saves all the data entered and all the operations done with the logged account in the cloud. So, when you login with the same credentials from another device, the lamps settings, the networks and the groups that have been created will be load on that device.

## 2.2 Walkthrough

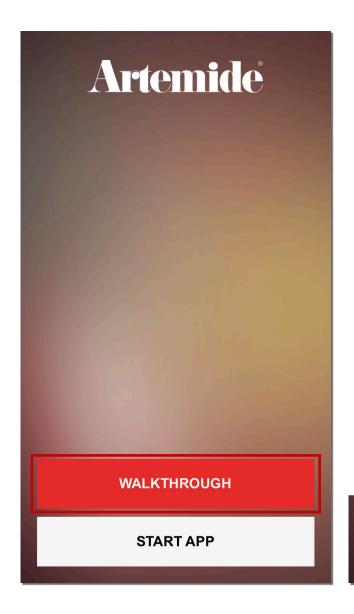

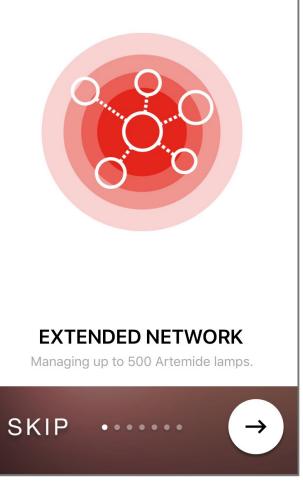

The "WALKTHROUGH" button permits to explore the new features through a slideshow. Browse the pages to get a quick preview of what you can do with the app.

## 3. Networks Creation

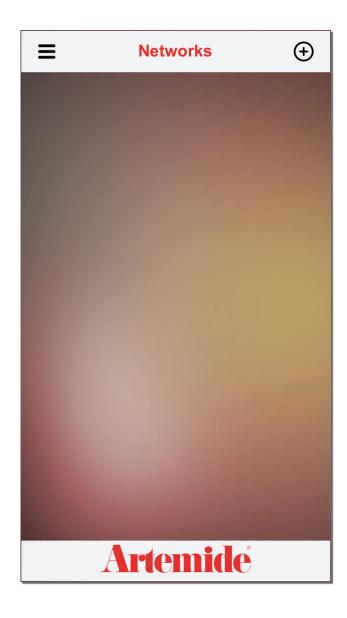

This section permits to create the first network. Once accessed with an account, if there isn't already a network, the application will show this page.

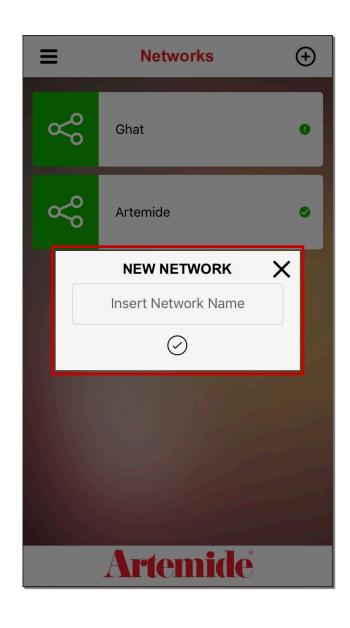

Otherwise, if any network is available, the application will redirect the user to this page.

In the red box 1 (see image on the left), you have to enter the network name (example: Home Network).

After that, if you want to confirm the network name and create it, you have to press on the tick button in the red box 2.

### Please note:

An essential element for the future operations is the Bluetooth, so before doing anything else, enable the Bluetooth system on your own device.

# 4. Scan list

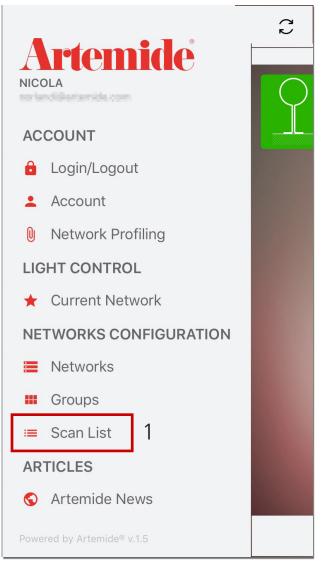

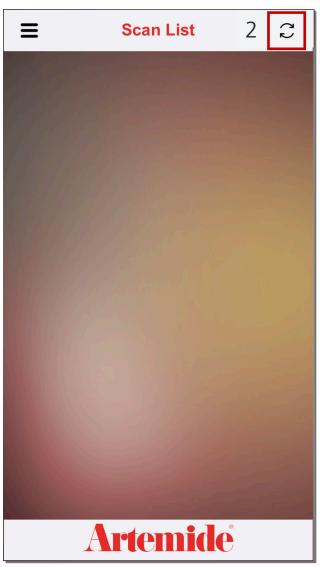

This chapter shows how to locate all the lamps and how to associate them to a network.

### **Please Note:**

To proceed with futher actions you need to be sure that the lamps are correctly powered.

After creating a network, the application will automatically redirect the user to this page.

### **Please Note:**

If the Scan List page is empty, you have to disable and enable again the Bluetooth system and then press the refresh button at the top right (red box 2).

You can access the Scan List page everytime you want through the side menù (red box 1).

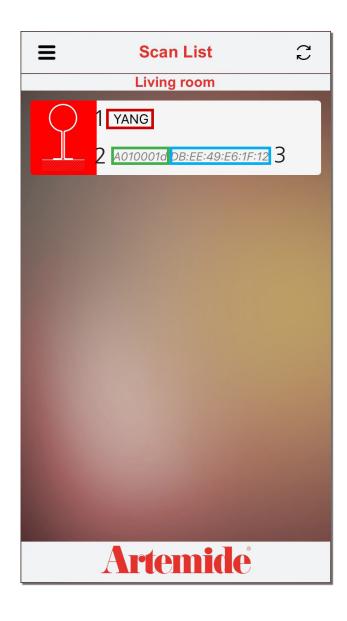

The application locates all the nearby Artemide devices with a Bluetooth system and then it shows them in the scan list page; all the lamps made by Artemide have got inside them a Bluetooth chip, so in this way is possible to locate them with the app.

Once the lamp have been identified, the application will show it in this way.

The red box 1 shows the lamp model. The green and blue boxes (2-3) show specific company information.

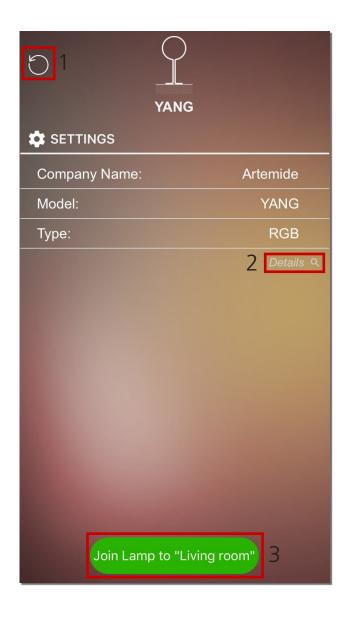

If you press on a lamp, the application will show a data summary of the lamp.

If you want to add a lamp to your own network, press the green button at the bottom of the screen (red box 3, see the image)

Clicking on "Details" (red box 2) you can access the technical information about the lamp.

Otherwise, if you want to return to the Scan List page, you have to press on the "back" icon in the red box 1.

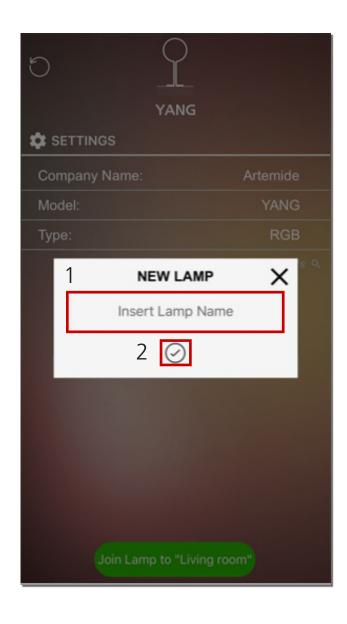

After pressing the green button, a little window will appear (see image on the left).

The user has to enter the new name of the lamp in the red box 1.

If you want to confirm the entered name, you have to press on the tick button (red box 2).

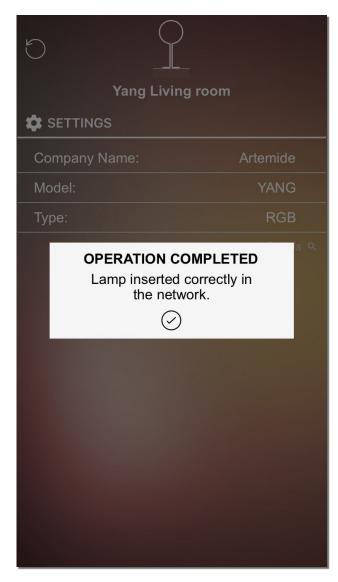

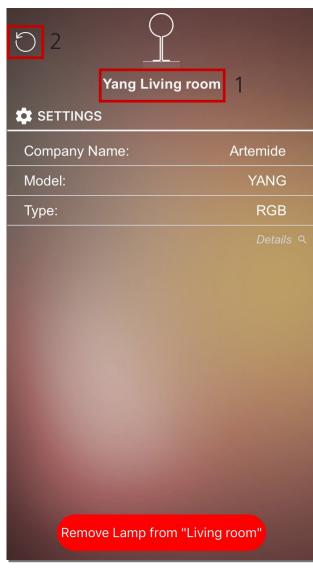

Once the name has been confirmed, the application will notify the successful operation with a confirmation window.

The lamp name is changed (red box 1). Instead of the name that there was before, we have now the name that the user has given to the lamp.

If you want to remove a lamp from your own network, you have to press on the red button at the bottom of the page.

If you want to return to the scan list page, you have to press on the "back" icon in the red box 2.

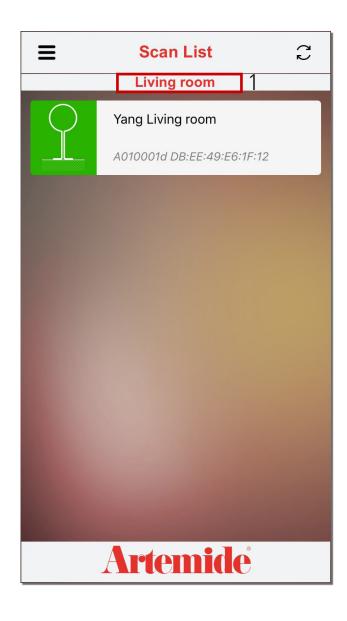

If you return to the scan list page, you will notice that lamp added to the network is visualized with green color (see image).

If you want to add more lamps to your own network, you have to repeat all the operations that have been explained in this chapter.

At the top of this page, you'll always know which network you're connected to (red box 1).

## 5. Current network

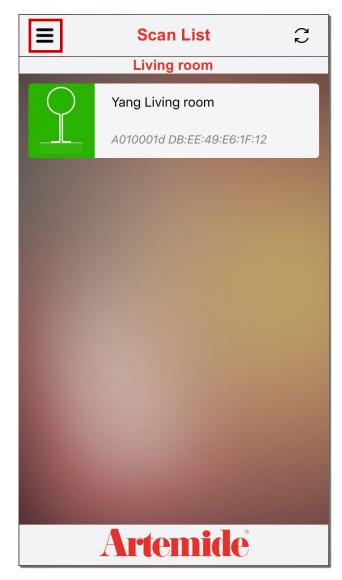

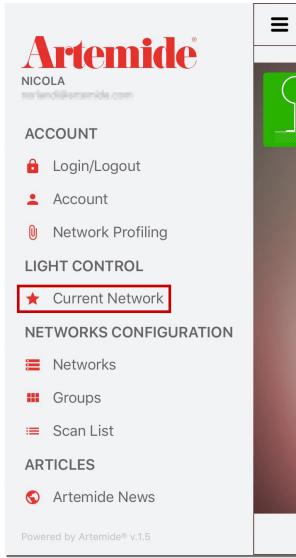

This section shows how to display and manage all the lamps associated with your own network. If you press on the menu button (red box 1), the application will show the menu (see image at the right).

In this menu there is a section named "LIGHT CONTROL", if you press the voice "CURRENT NETWORK" in this section (red box, see image at the right), the application will open a summary page of your own network.

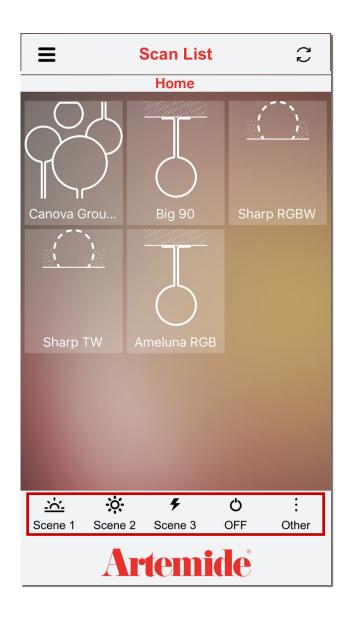

The page will be similar to this one.

This page shows all the lamps/groups associated with your own network and it gives the possibility to manage the lamps in single mode or, using the pre-setted scenarios (red box) on all the lamps.

Depending on the typology of the lamps (white only, RGB or tunable light), the pre-setted scenarios will apply the following scenes.

If you press one of the below button this command will be sent to all the lamps in the network:

- The "Scene 1" button set the lights intensity to 10%. Red colour: warm white light.
- The "Scene 2" button set the lights intensity to 50%. Green colour: neutral light.
- The "Scene 3" button set the lights intensity to 100%. Blue colour: cold white.
- The "OFF" button turn off all the lights.
- The "Other" button permits to select an alternative scene.

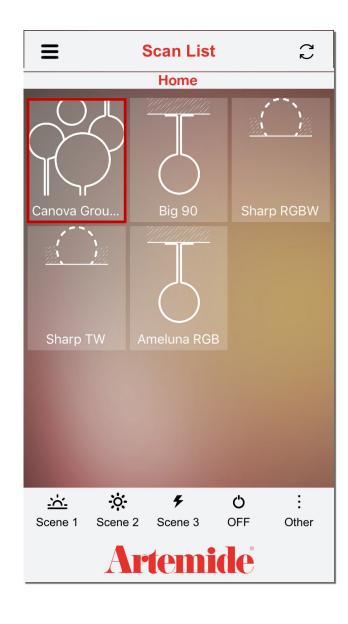

If you want to manage the lights in single mode, press directly on the light that you want to manage (red box, see image).

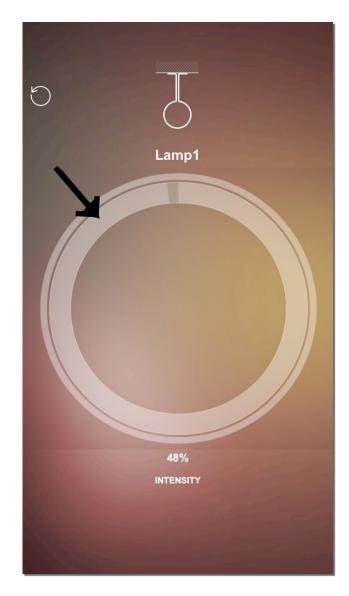

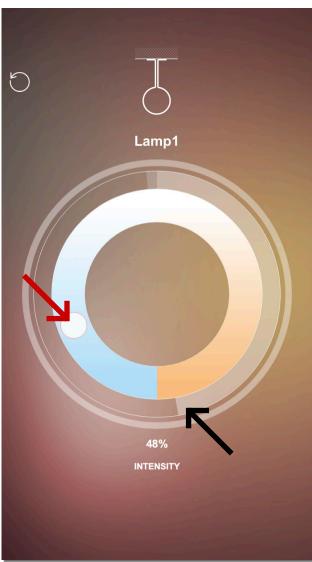

After that, a new page similar to these ones will open.

The page on the left is opened when the lamp is a "white" type. For this kind of lamps, only light intensity can be managed.

The page on the right is opened when the lamp is a "RGB" or a "tunable white" type. For these two kinds of lamps, in addition to the intensity, you can also change the colour of the light (in the case of "RGB" type) or the temperature of white (in the case of "tunable white" type).

If you want to change the light intensity, you have to move the grey bar indicated by the black arrows (see images).

If you want to change the colour or the temperature of white, you have to move the circle indicated by the red arrow (see image).

### 6. Network

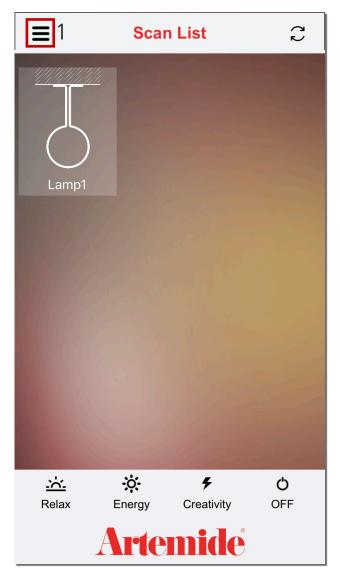

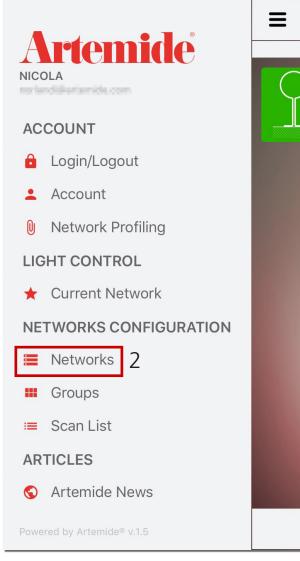

This section shows how to create a new network after the first one.

The application gives the possibility to create more networks. If you want to do that, you have to return to the application menu (red box 1) and then press "Networks" (red box 2).

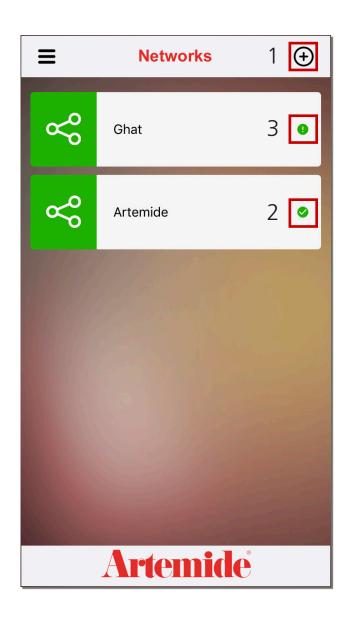

After pressing "Networks", the application will open a page that shows all the networks created with that account.

Next to every network there is an icon (red box 2, see image) that indicates whether the network is synchronized or not with the cloud.

The tick mark "\( ' ' ' ' (red box 2) indicates that the network is synchronized with the cloud. Otherwise the exclamation mark "!" (red box 3) indicates that the network is not synchronized with the cloud.

If you want to add a new network, you have to press on the "+" button (red box 1, see image).

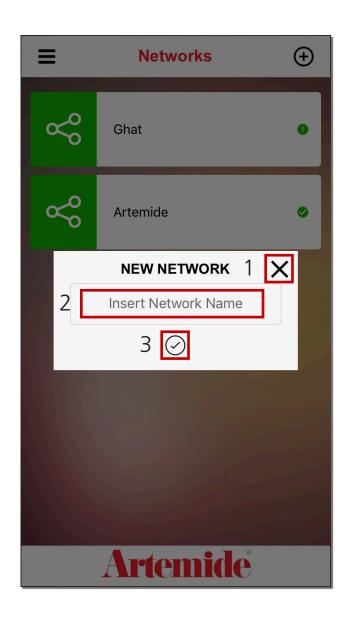

After pressing the "+" button, a little window will appear at the top of the page. Enter the network name in the red box 2 (see image). If you want to close the window, press on the "X" in the red box 1 (see image).

Once the name has been entered, if you want to confirm the name and create the new network, you have to press on the tick  $\checkmark$  in the red box 3 (see image). After confirmation, the application will automatically redirect the user to the scan list page.

Now, from the scan list page you can add all the lamps that you want to the new network just created.

All the features previously explained are valid for all new networks created.

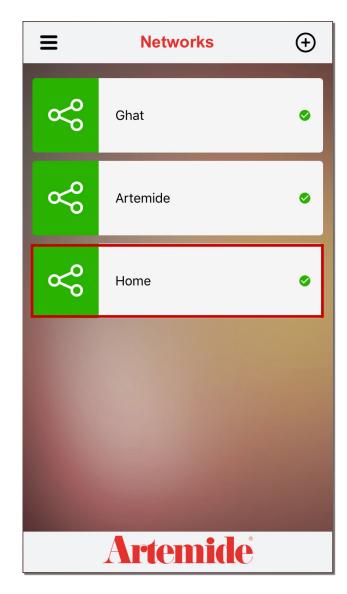

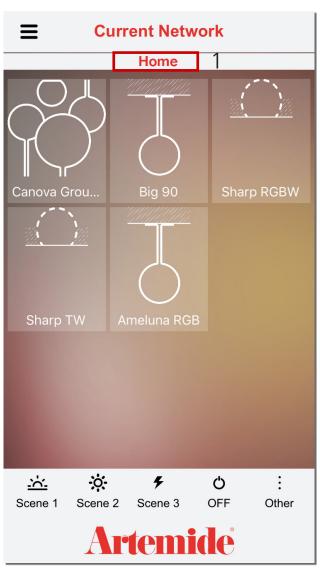

### Please note:

A lamp that has already been associated with a network, can not be associated with another one.

If you want to return to the previous network, you have to go back in "Networks" in the application menu and then press on the network that you want (red box, see image at the left).

If you press on a network, the application will automatically redirect the user to the "Current Network" page. From this page is possible to see in which network you are now (red box, see image at the right).

All the features previously explained are valid for all new networks created.

At the top of this page, you'll always know which network you're connected to (red box

# 7. Groups creation

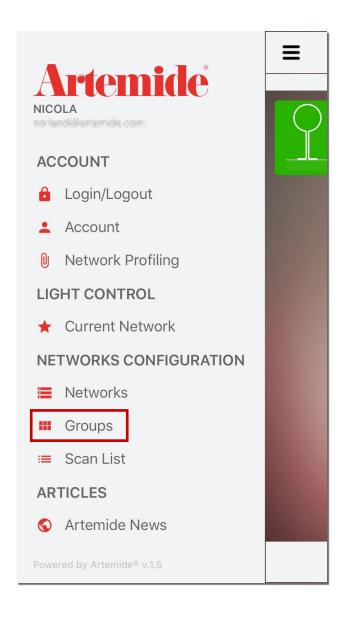

This chapter shows how to create and manage a group of lamps.

If you want to group your lamps, the application gives the possibility to create groups of lamps inside your own networks.

If you want to create a group, you have to open the application menu and press "Groups" (see image).

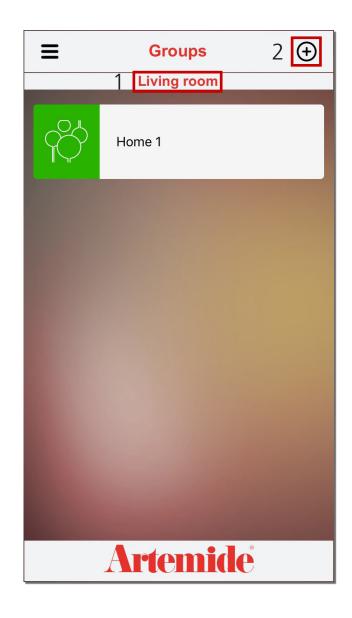

### Please note:

Before creating a group check if you are in the right network, in order to avoid to create a group in the wrong one.

If you want to check in which network you are, view the status bar under the page header (red box 1).

After pressing on "Groups", this page will appear.

If you want to add a new group, you have to press on the "+" button (red box 2).

### Please note:

Only 16 groups can be created in a network.

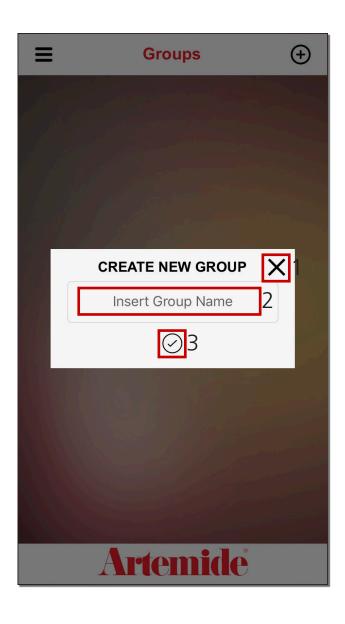

Once the "+" button has been pressed, this pop-up will appear.

Enter the group name in the red box 2 (see image).

If you want to return back, you have to press on the "X" in the red box 1 (see image).

Otherwise, if you want to confirm the name and create the group, press on the tick  $\checkmark$  button in the red box 3.

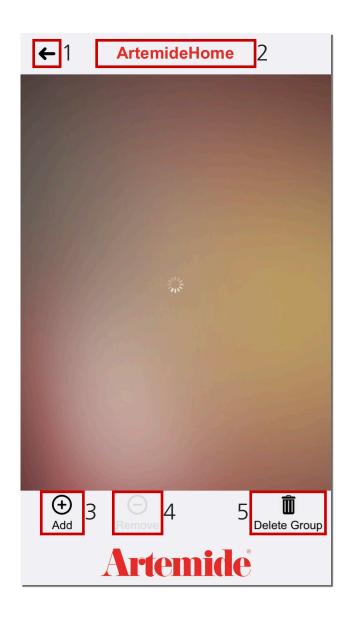

After pressing the tick ✓ button, this page will appear.

If you want to return back, press the button in the red box 1 (see image above).

The red box 2 (see image) shows the group name.

The button in the red box 3 (see image) is used to add one or more lamps to the group.

The button in the red box 4 (see image) starts disabled because it is used to remove lamps from the group.

The button in the red box 5 (see image above) is used to delete the group.

### Please note:

Only lamps that have been associated with your own network can be added to the group.

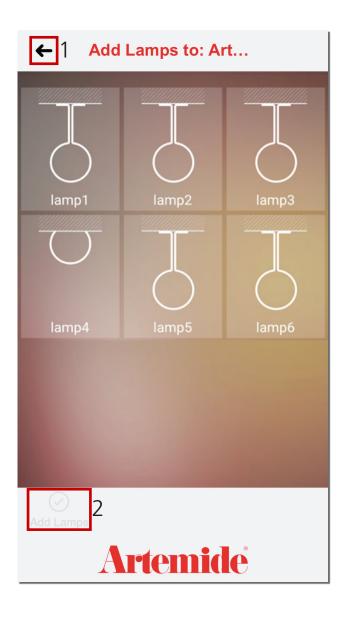

If you press on the "+" button, this page will appear.

If you want to return back, press on the button in the red box 1 (see image).

If you want to add one or more lamps, you have to select them by pressing on them, and then press on the "Add Lamp" button (red box 2, see image).

The "Add Lamp" button will be disabled until you select a lamp.

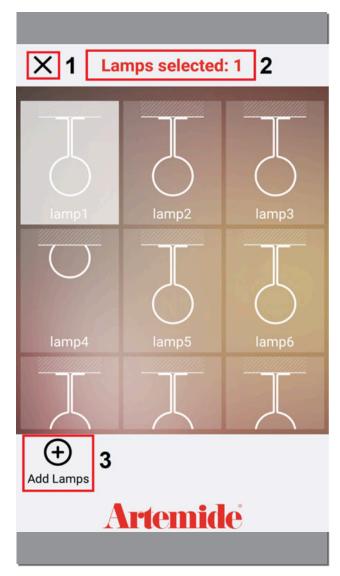

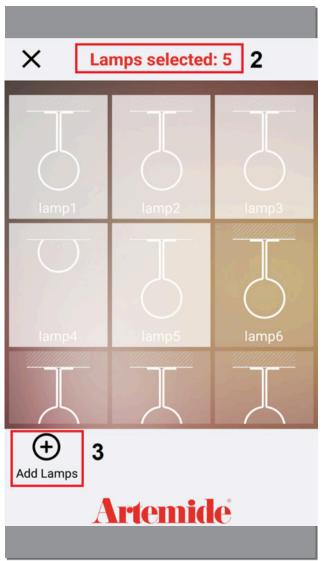

The button in the red box 1 (see image) deselect all the elements that have been selected.

The application counts all the lamps that have been selected and shows the number in the red box 2 (see image).

If you press on "Add Lamps" button (red box 3, see image), all the lamps that have been selected will be added to the group and you will return to the previous page.

### Please note:

a single lamp can be added to a maximum of 4 groups.

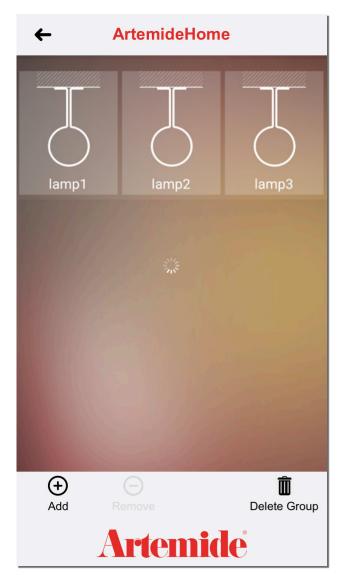

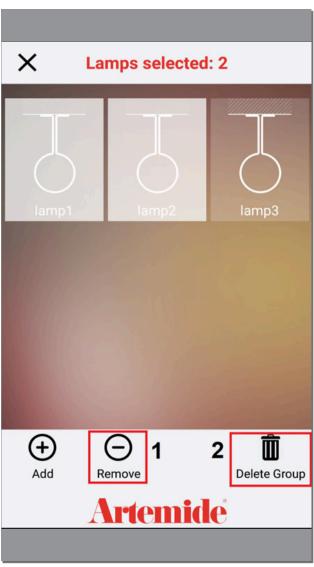

Now, "lamp1", "lamp2", "lamp3" are in the "group1" (see image at left).

If you want to remove one or more lamps from the group, you have to select them and then press on the "Remove" button (red box 1, see image at the top right).

If you want to delete the group, you have to press on the "Delete Group" button (red box 2, see image at the right).

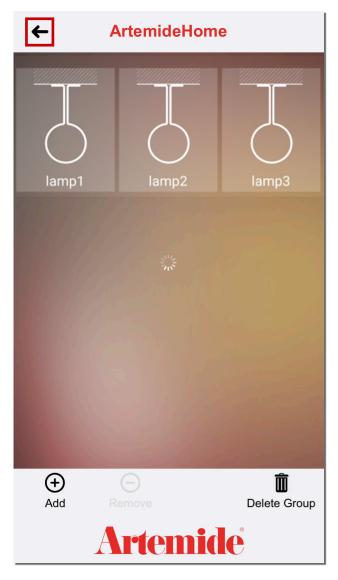

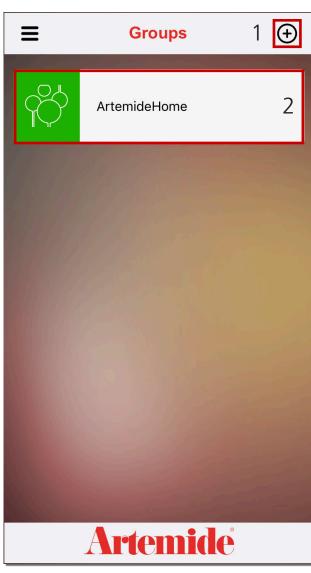

If you return back to the "Groups" page (red box, see image at the left), you will be able to see the group that has just been created (red box 2, see image at the right).

If you want to create more groups, you have to press on the "+" button (red box 1, see image at the right) and then repeat all the operations that have been explained in this section.

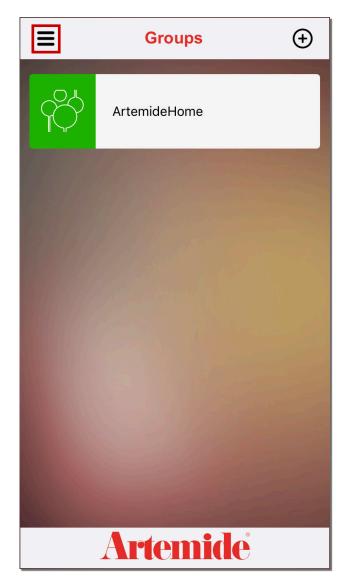

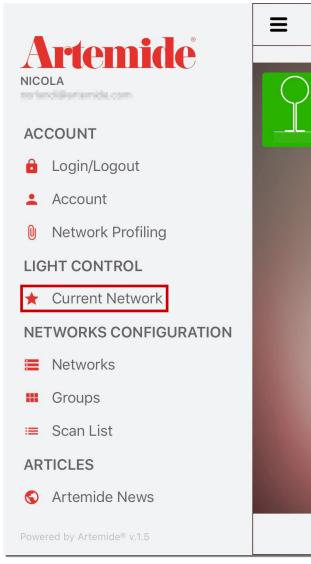

If you open the "Current Network" page from the application menu (see images).

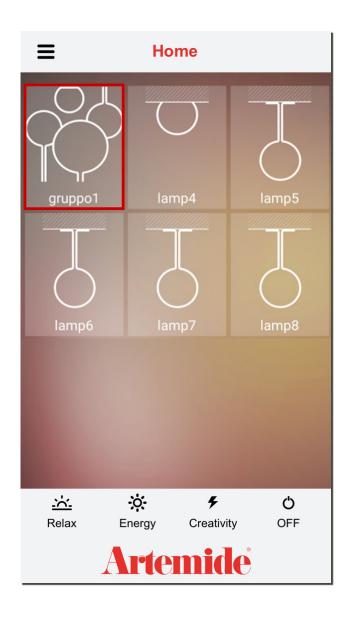

You will be able to see the group that has just been created (red box, see image).

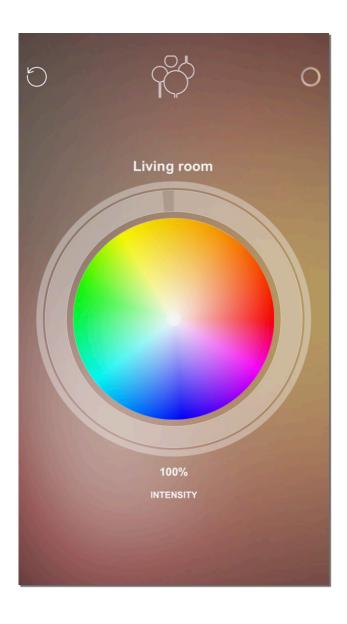

If you press on the group, you will access to the group management page. Through this page it is possible to set the intensity, the colour, or the colour temperature of the lamps that have been part of the group, by using a single control interface.

A group can include different kinds of lamps (for example only white light and tunable white lighting fictures), so the application gives in the same control interface two types of controls to manage heterogeneous groups of lamps.

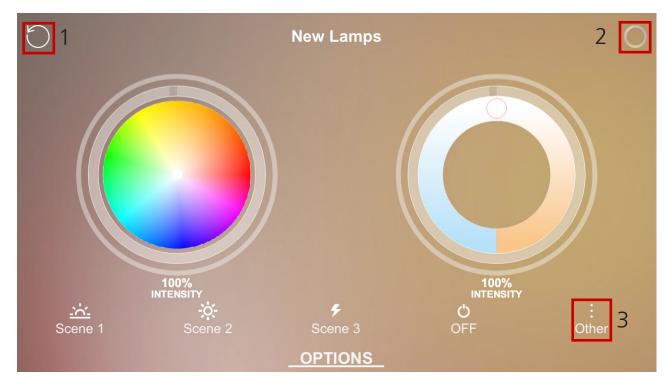

If you rotate your device horizontally, you will see this page.

The left control is for the "white + RGB" type because in this kind of lamp, you can control both.

The right control is for the "Tunable White" type because for these two kinds of lamps, it is possible to set also the colour temperature (tunable white).

If you want to return back, press the back button (red box 1). If you want to change lighting control you can switch using the icon on the right corner (red box 2).

Clicking on the icons at the bottom of the screen you can set one of the three predefined scenarios or set a custom one by clicking on the button "Other" (red box 3).

### B Network profiling

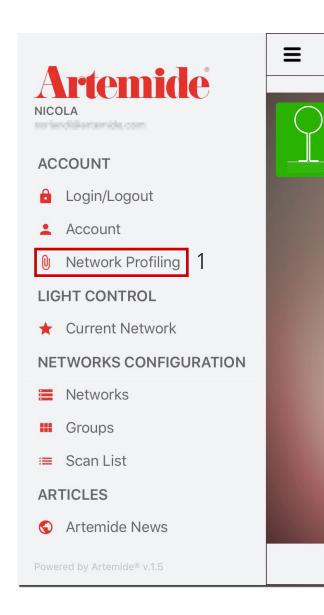

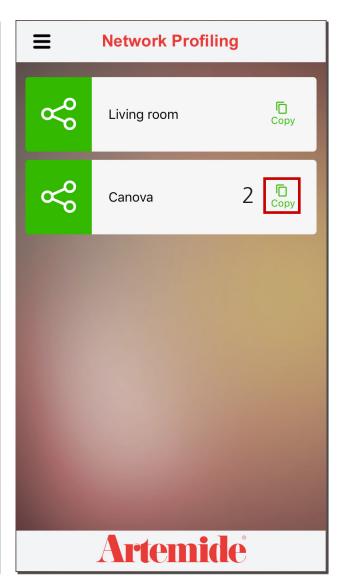

This feature will display all networks for which the user is enabled as an administrator.

To assign a custom network to another user, the administrator must follow these steps:

- Access the "Networks Profiling" page through the specific voice in the main menù (red box 1).
- Select the network you want to configure and then tap the icon (red box 2) to create a copy of the network (you will be prompted to enter a name for the new network).
- By tapping on the copy, the administrator will access the next screen from which he can configure the network (add/remove lamps).

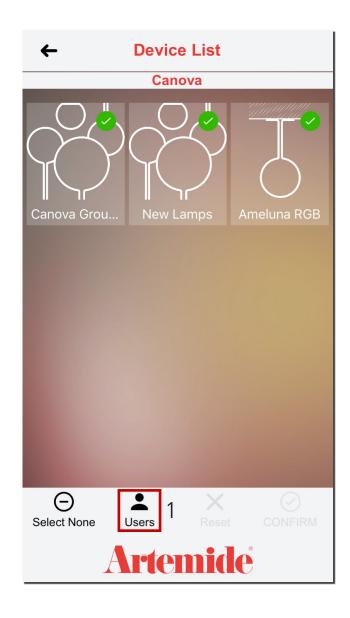

Through this page you can view any paired users and associate new ones by selecting the "Users" icon (red box 1).

### Please note:

In this section you will also see the groups you have previously added to your network, but you will not be able to create, add, or change groups from here.

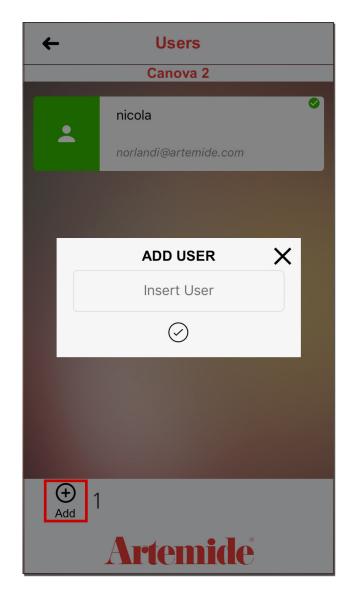

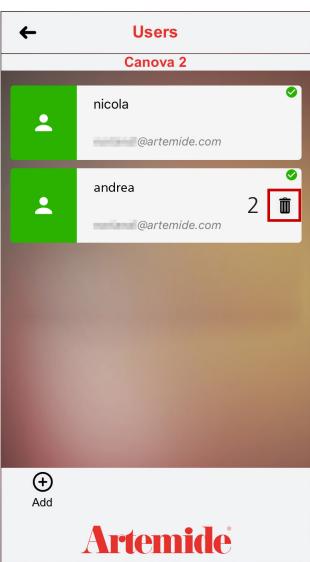

Once you have tapped on the "Users" icon, you will enter this page, from which you will be able to view the list of users that have already been associated with the selected network.

By tapping on the "+" icon (red box 1) it will be possible to insert a new user.

To associate a new user simply enter email address.

### Please note:

If the user does not exist a user will automatically be created on the server (limited type).

If the user already exists, he will be assigned the network configuration string.

To remove the new user, select the "bin" icon (red box 2).

## 8. Login/Logout

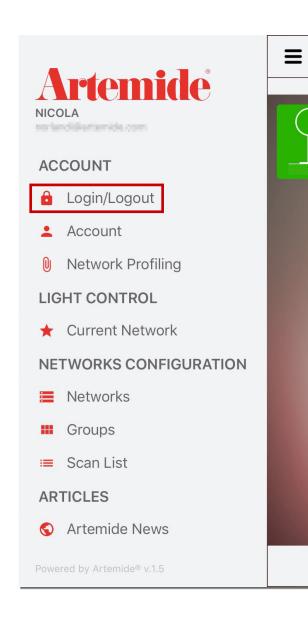

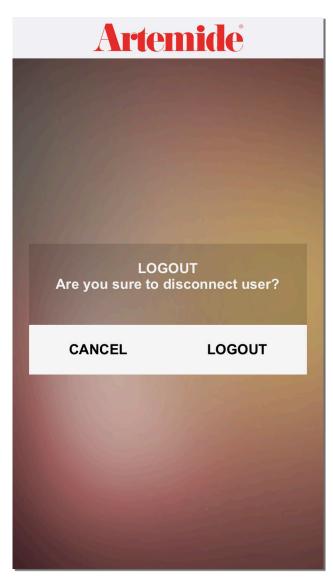

This section shows how to disconnect from an account.

If you want to disconnect from an account, you have to open the application menu and then press "Login/Logout". (Red box, see image at the left).

If you want to undo the operations, press on the "CANCEL" button.

Otherwise, if you want to disconnect, press on the "LOGOUT" button.

Once you have been logged out, the next time you will open the application, you will have to reenter your credentials.

## 9. Account

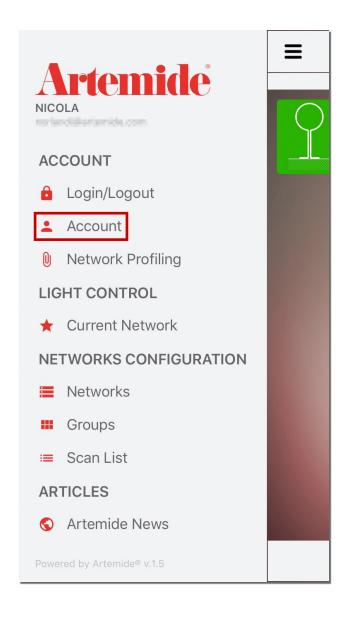

If you open the application menu and go to the account page (red box, see image).

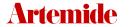

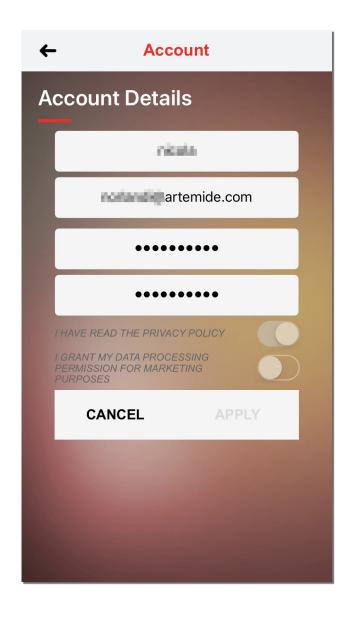

You will see a details summary of your account.

### 10. Artemide news

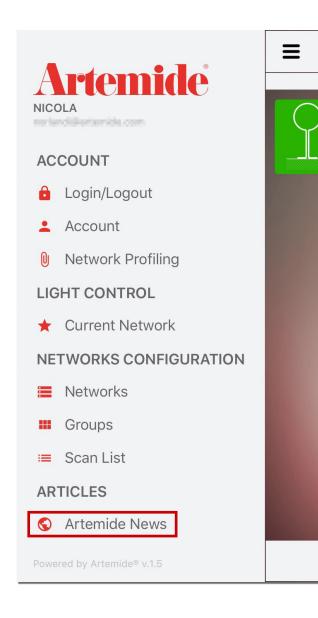

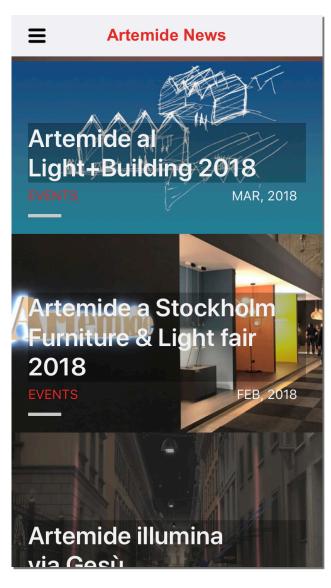

With the Artemide News section you can stay updated on the latest news from the Artemide universe. New products, events, international trade fairs will now be just a click away directly on your smartphone.

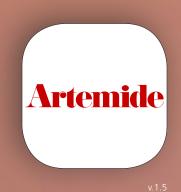